## **Windows Vista Standard TCP/IP Printing Installation**

**Note: Before this installation, please make sure you have install your printer driver into this properly.** 

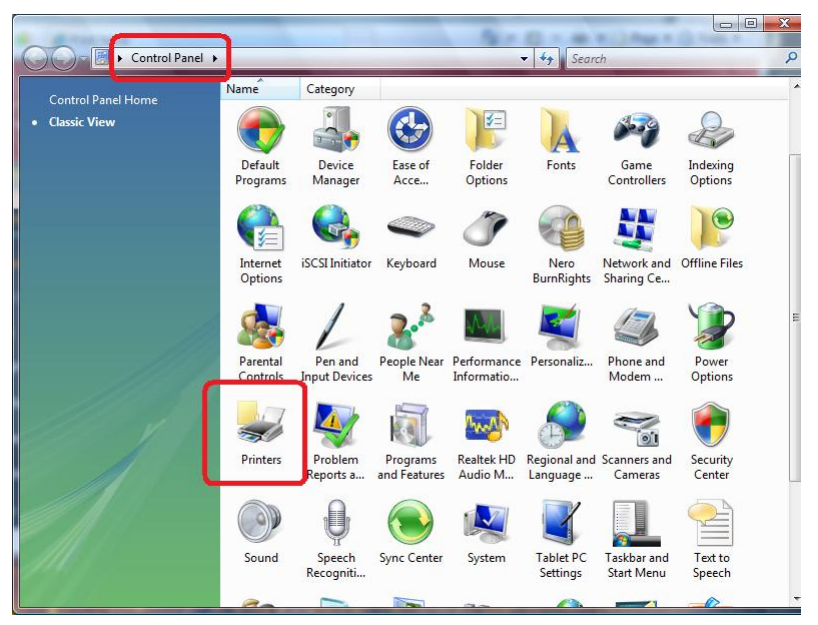

Step1. Double click "printers" icon in the control panel

Step2. Click "Add printers"

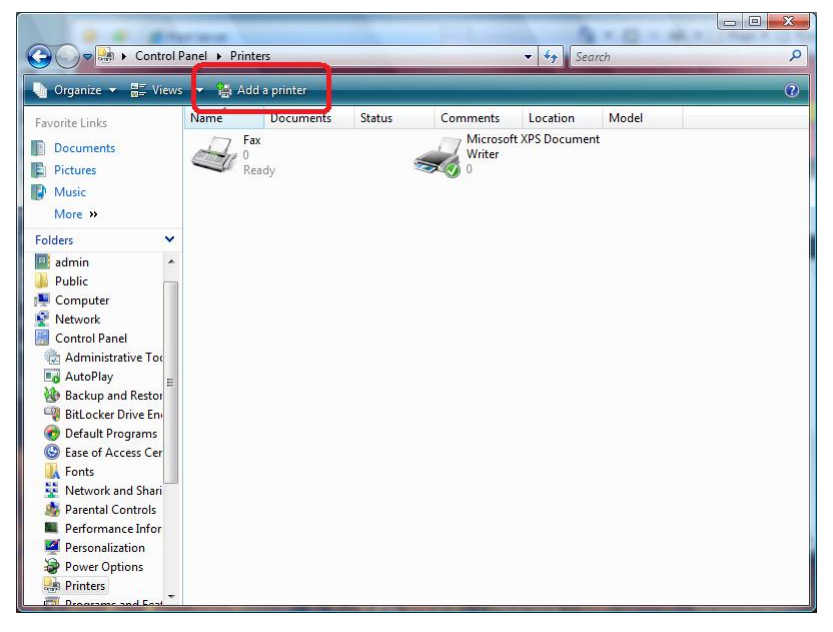

Step3. Select "Add a local printer" and click "Next" to continue

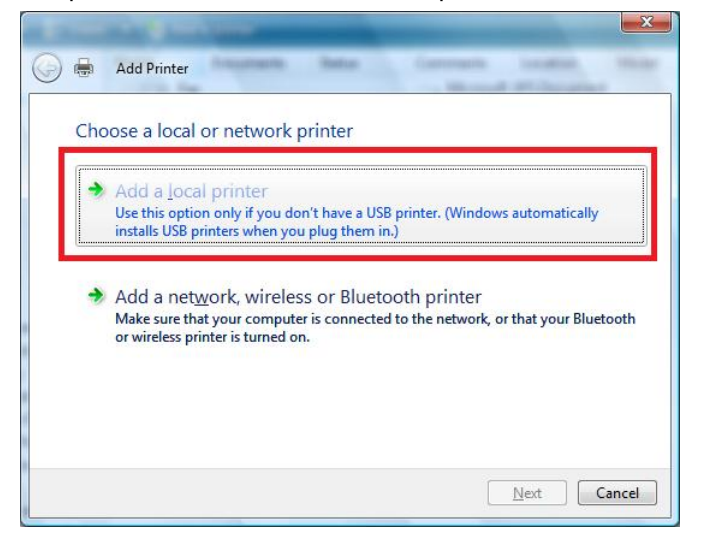

Step4. Select "Create a new port" and choose "Standard TCP/IP Port" in the drop-down list

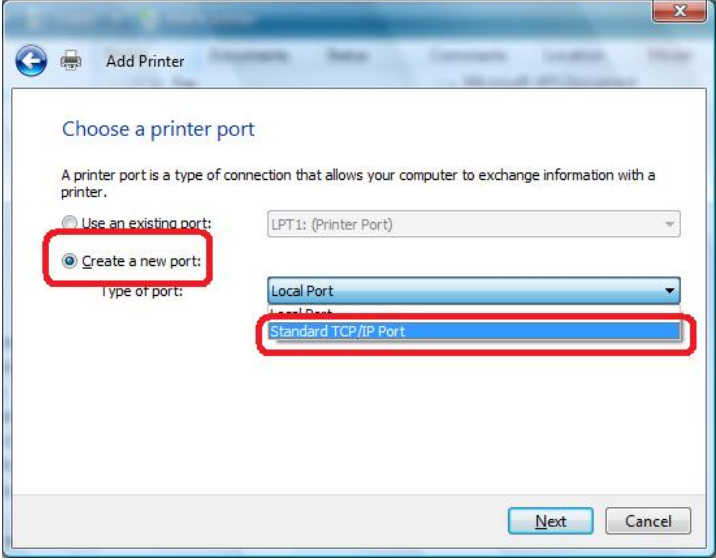

Step5. Please select "Auto detect" in the Device type, key in print server's IP address into "Hostname or IP address" field. Before enter, please make sure your PC and print server are under the same IP segment.

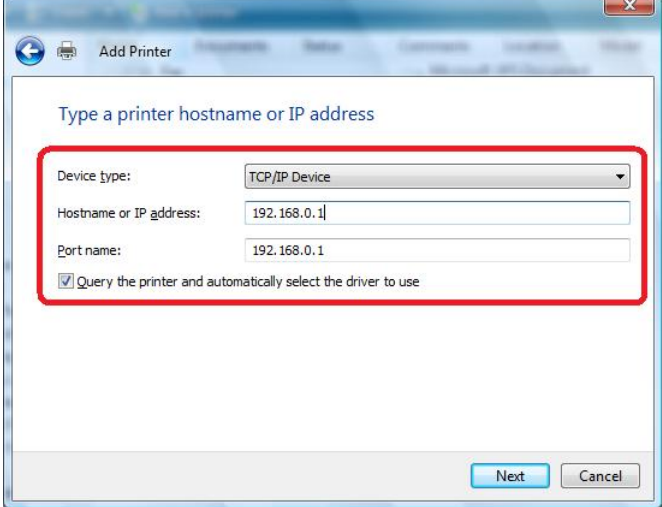

Step6. Select "Custom" and click "Settings" to enter the detail configuration.

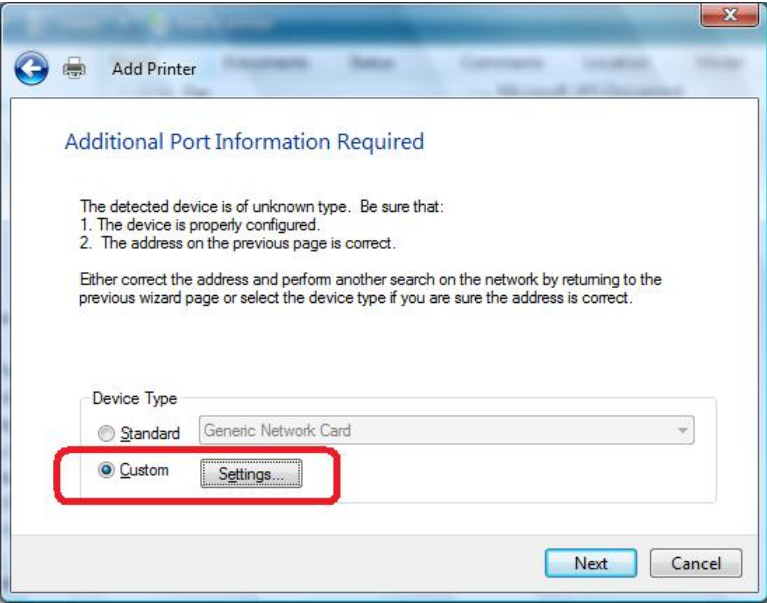

Step7. Please select "LPR" in the Protocol, and key-in the "lpt1" in the Queue Name. Click "OK" to continue

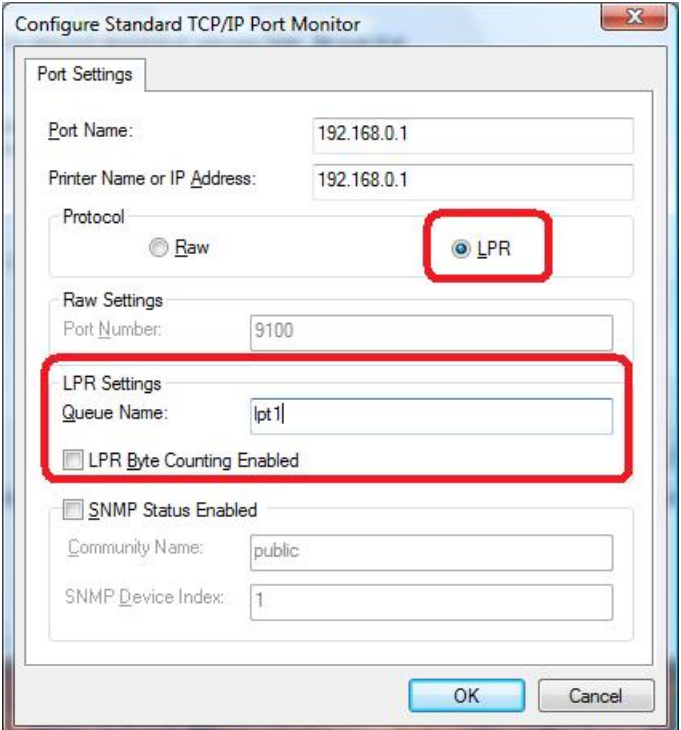

There are many kind of port name/number for different printserver. You may refer to your print server manual to know the parameter. If you don't know the parameter, please refer to the table below to try.

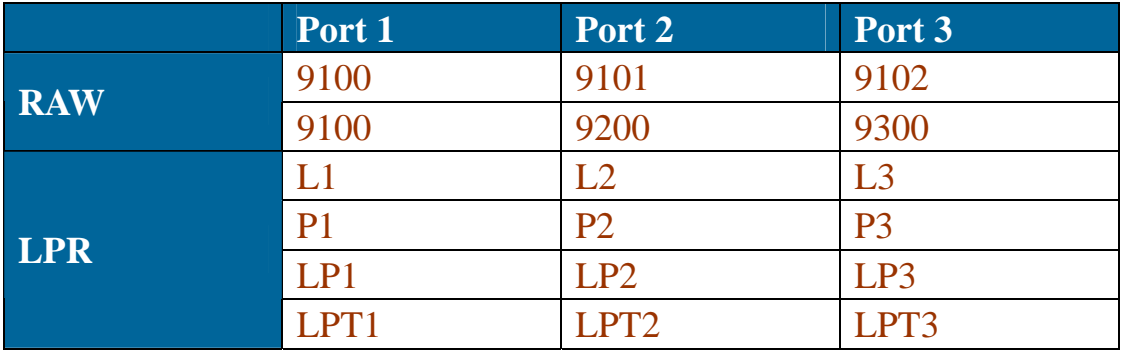

Step8. Select your printer from the list, then click "Next" to continue.

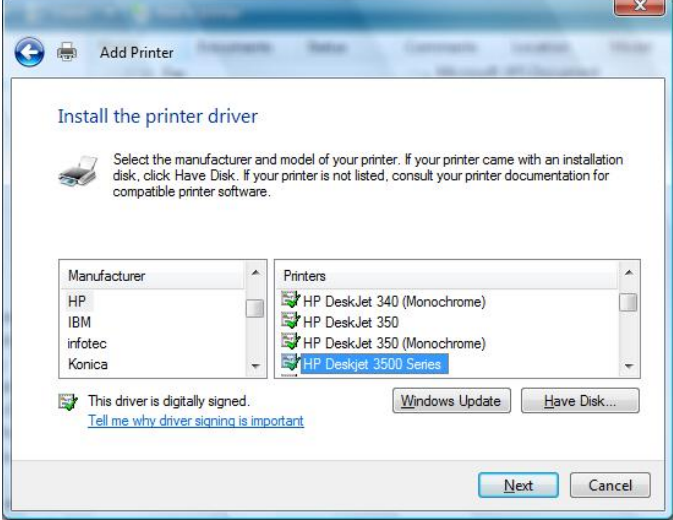

Step9. Click "Next"

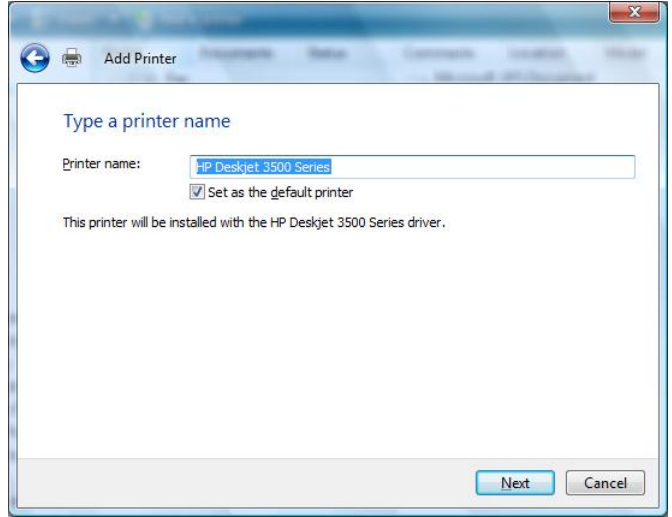

Step10. Click "Finish"

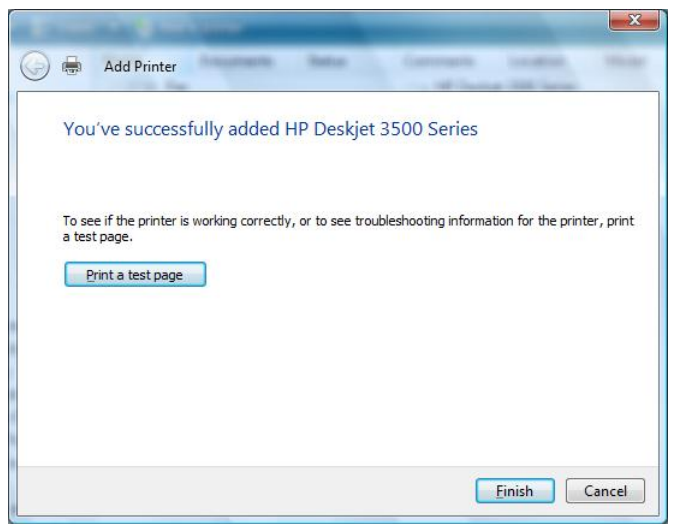